Designing Effective Page Layouts in MadCap Flare: Understanding Padding, Borders and Margins (and more)

PRESENTED BY ROBERT PLANO OF RJP CONSULTING, LLC SEPTEMBER 13, 2016

## Goals for today

- Describe and define the parameters which are associated with the placement and spacing of page layout elements: padding, border, margin, width and height, and line-height.
- Show how each of these parameters are handled in Flare.
- Show examples of the various options associated with each parameter.
- Demonstrate the use of the Flare Stylesheet Editor and the Text Editor in setting the options for these parameters.

# What are Padding, Borders and Margins and why should you care?

- These parameters control the space around and between the elements of a page layout.
- Not having a good understanding of the basic characteristics can lead to confusing layout problems.
- Flare provides great flexibility for your page layouts, learn to use it to your full advantage.

# A Bit of History

- In pre-digital age, page layouts were set by hand using small metal pieces with the individual letters on them.
- Letters made words, words made sentences, sentences made paragraphs.
- Paragraphs are the block elements, separated from one another by padding, borders and margins.

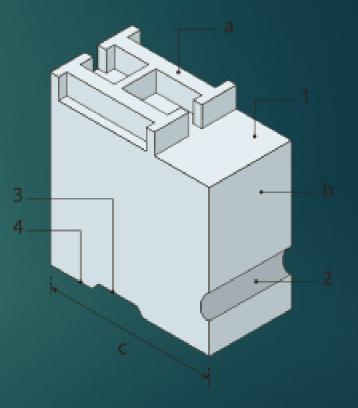

# Traditional Typography

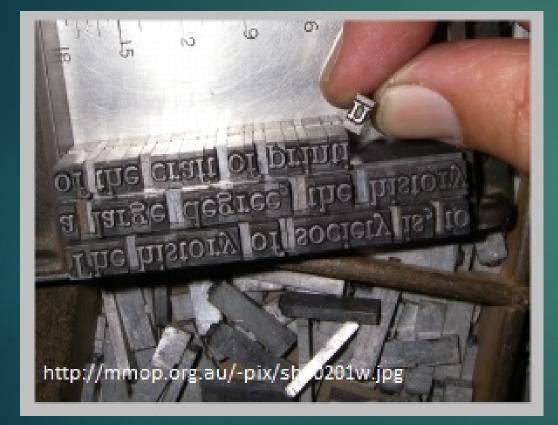

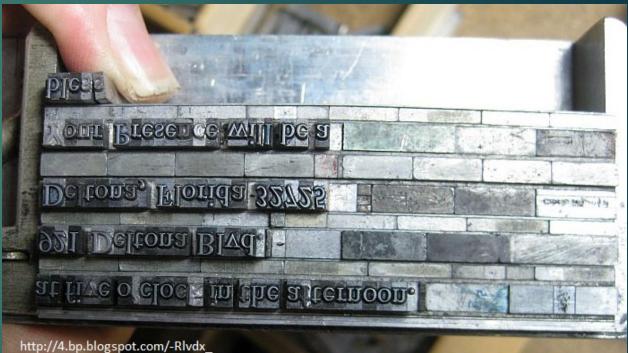

0Qmvs/UhQtme4Xfel/AAAAAAAAACOk/VTNo4dlg6WQ/s1600/hilberling+011.jpg

#### **Quick Overview - Padding**

- Think of it as the packing around an item in a shipping box.
- Adjacent to the layout element (e.g., paragraph or image).
- Each of the four sides can have a different amount of padding.

| Pad | ding            |  |
|-----|-----------------|--|
|     | Element Content |  |
|     |                 |  |
|     |                 |  |
|     |                 |  |

#### Quick Overview – Border

- A formatted line around the element to set it apart from other elements.
- Distance from element determined by Padding.

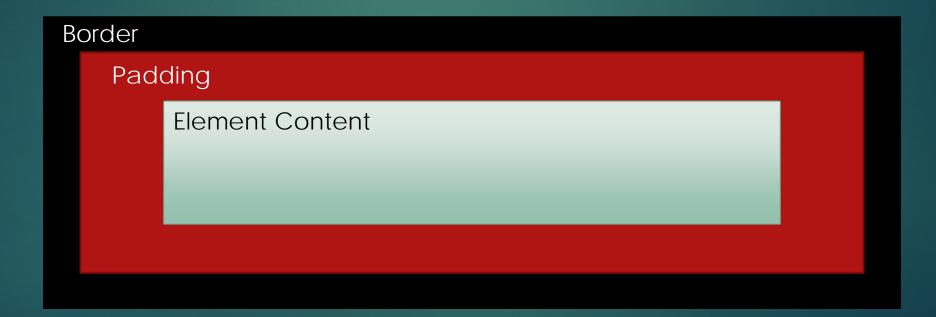

#### Quick Overview – Margin

Determines spacing between adjacent elements and edges of page.

| Margin |                 |  |  |  |  |  |
|--------|-----------------|--|--|--|--|--|
| Border |                 |  |  |  |  |  |
| Pac    | dding           |  |  |  |  |  |
|        | Element Content |  |  |  |  |  |
|        |                 |  |  |  |  |  |
|        |                 |  |  |  |  |  |
|        |                 |  |  |  |  |  |
|        |                 |  |  |  |  |  |
|        |                 |  |  |  |  |  |

### Quick Overview – Width and Height

Measure of the overall size of element.

Includes border but not margin.

Set automatically (browser window size dependent) or by author.

| Margin |                 |          |
|--------|-----------------|----------|
| Border |                 | 1        |
| Pad    | ding            |          |
|        | Element Content |          |
|        |                 | Height   |
|        |                 |          |
|        |                 |          |
|        |                 | <b>•</b> |
|        |                 |          |
|        | Width           |          |

#### Quick Overview – line-height

Determines spacing between lines of text inside element.

This is an example of a paragraph where the line spacing is set very low, causing one line to almost overlap the line above. This can make for text that is very difficult to read.

This is an example of a paragraph where the line spacing is set to a higher value. While the text is more easily read, it takes up more space on the page. How are style properties adjusted in Flare?

Stylesheet Editor Built-in, straightforward, fairly intuitive. ► Text Editor More concise and direct but requires some knowledge of CSS syntax. Work with both to get comfortable with either process, use the best for your situation.

#### Flare Stylesheet Editor

- Open Stylesheet Editor and set defaults for all styles based on 'p' (for example) by adjusting the various Properties found in the Property Groups (some properties are found in more than one Group).
  - Font > font-family, font-size
  - Background > background-color
  - Block > text-align
  - Border > border (naturally...)
  - **Box** > margin, padding
  - Cell > padding (again)
  - Padding > padding (as expected)
  - ► Etc...

#### Flare Internal Text Editor

Or, open the Internal Text Editor and set them all at once:

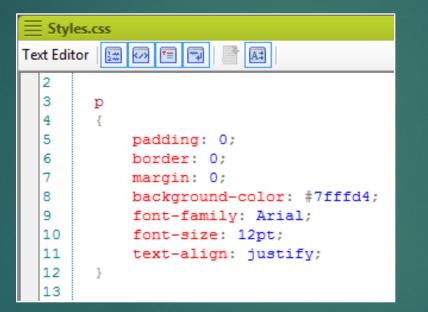

Changes made in one will be seen in the other automatically (just be careful with Medium settings).

#### Resources

- MadCap Software website, webinars, forums, support team.
- World Wide Web Consortium (W3C) website
- > W3Schools.com as complete reference to all CSS properties.
- > You can find my LinkedIn profile at: www.linkedin.com/in/robplano
- Email: RJP\_Consulting@outlook.com

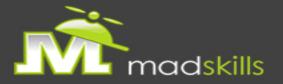

#### TAKE ADVANTAGE OF CERTIFIED TRAINING

As a webinar attendee, receive \$100 OFF your next advanced training course.

MadCap Flare CSS Training September 19-20, 2016 (web-based) MadCap Flare Single Sourcing Training September 22-23, 2016 (web-based)

For more details, <u>click here</u> or email <u>sales@madcapsoftware.com</u>

Note: Courses subject to change. Availability based on student registration. Certain restrictions apply; cannot be combined with any other offer or promotion. Not valid on courses already purchased.

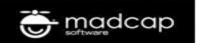